## **Loudoun County Commissioner of the Revenue**

Efile Instructions

[www.loudoun.gov/efile](http://www.loudoun.gov/efile)

**Step By Step Business Renewal Instructions**

(For businesses that have already registered in our system)

Important tips:

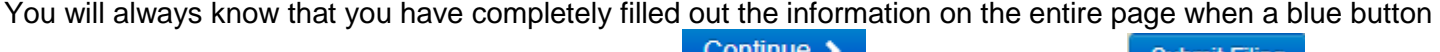

appears at the bottom of the screen directing you to **the final to the next page or** submit Filing to complete your filing. If you do not see the blue button, then information is missing or has been entered incorrectly.

Red boxes will appear over an area with further instruction if there is an error.

CO GOVERNMENT SERVICES BUSINESS ABOUT LOUDOUN VISITORS

<u>a sa salah sahiji désa di kacamatan di kacamatan di kacamatan di kacamatan di kacamatan di kacamatan di kacama</u>

The online system does not allow dashes in tax ID numbers or phone numbers.

The online system requires any dollar amount to be reported in a decimal format with dollars and cents. For example: 25.00 is correct but 25 will not be accepted.

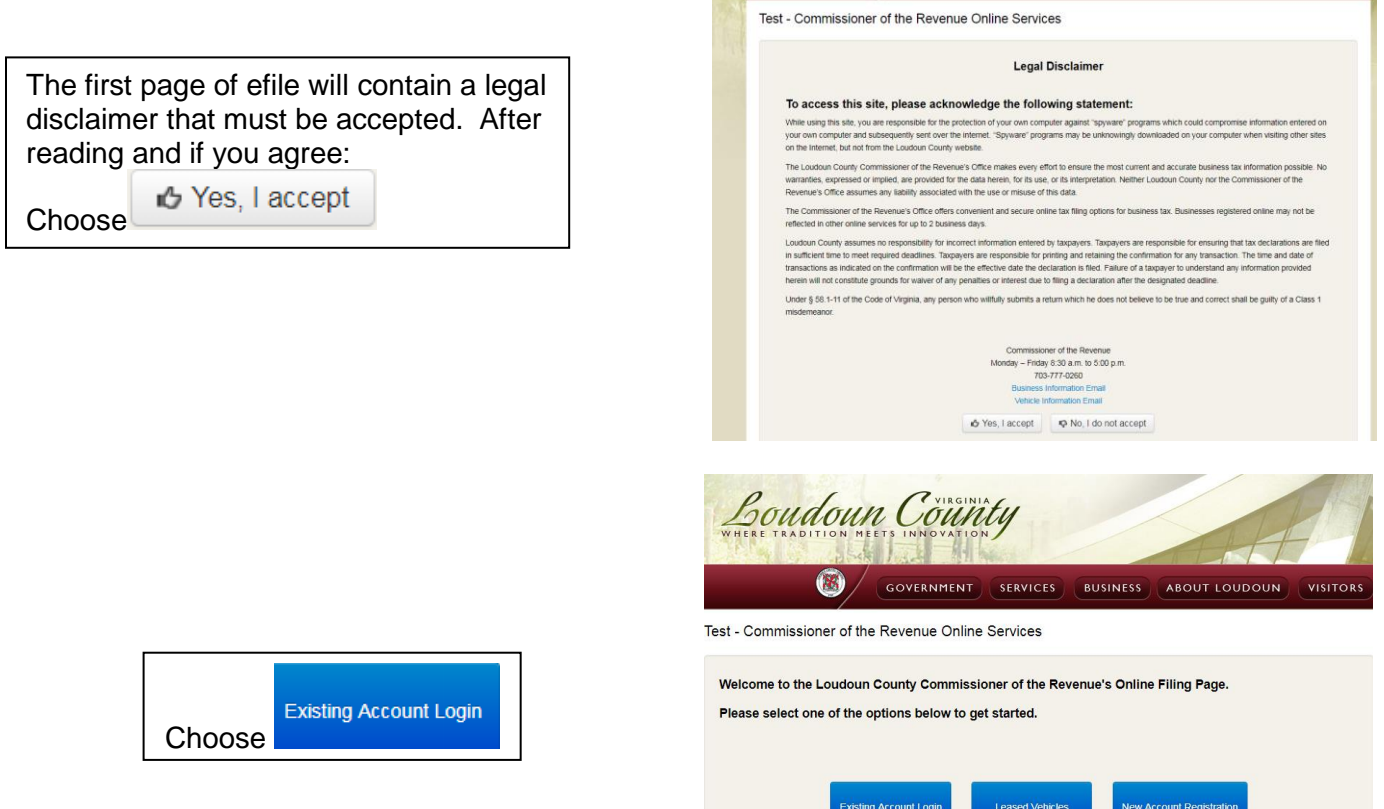

Enter the following:

- $\triangleright$  Zip code for the account's mailing address
- $\triangleright$  The six digit account number that was assigned to you
- $\triangleright$  The tax ID number for the business (FEIN or SSN).

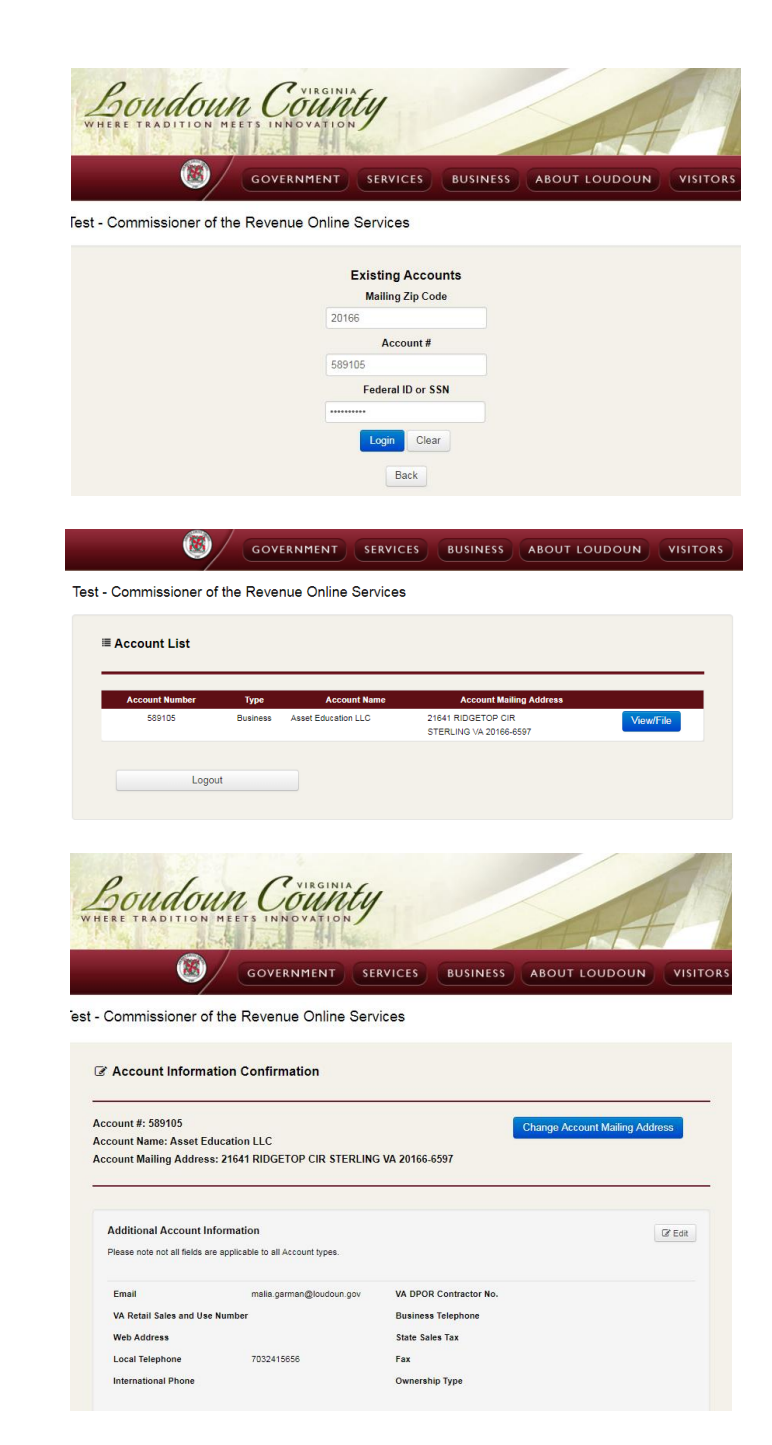

You will be taken to your account(s) with Loudoun County. Select View/File

Any time you enter your account, you will be given the option to update information. To update information, click  $\epsilon$  Edit in the

information area that needs to be updated. Save the updated information and select **Continue >** 

If you do not have any information to update, click  $\frac{\text{continue } \bullet}{\text{ at the bottom of }}$ the page.

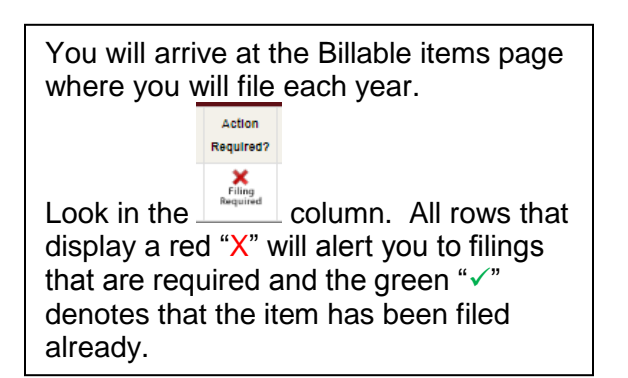

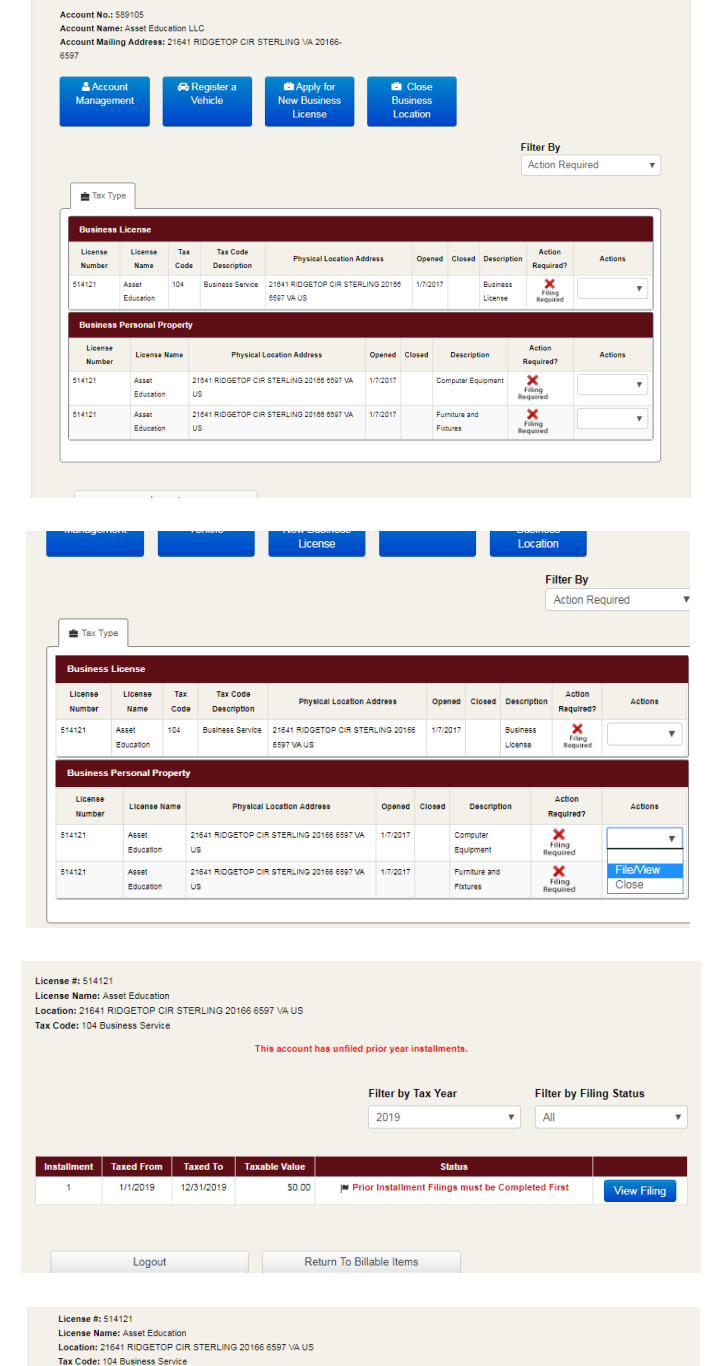

This account has unfiled prior year installme

t Taxed From Taxed To Tax

Logout

Filter by Tax Year 2019

 $-2010$ 

Return To Billable Items

**Filter by Filing Status** 

**All** 

GOVERNMENT (SERVICES BUSINESS ABOUT LOUDOUN VISITORS

 $\bullet$ 

**E** Account Billable Items

Test - Commissioner of the Revenue Online Services

Click the drop down arrow in the Actions column on the row of the item requiring filing and select "FileView".

If you have prior years to file, you will see a statement in red "This account has unfiled prior year installments".

To see all the years requiring action, choose the top right box "Filter by Filing Status" and choose "All" from the drop down.

Installments that require action will appear. Always start with the oldest year and continue up to the current year.

Select View Filing to complete the filing for the selected row. If there are several rows that require filing, click "Return To Billable Items" after submitting each filing to return to complete the additional filings.

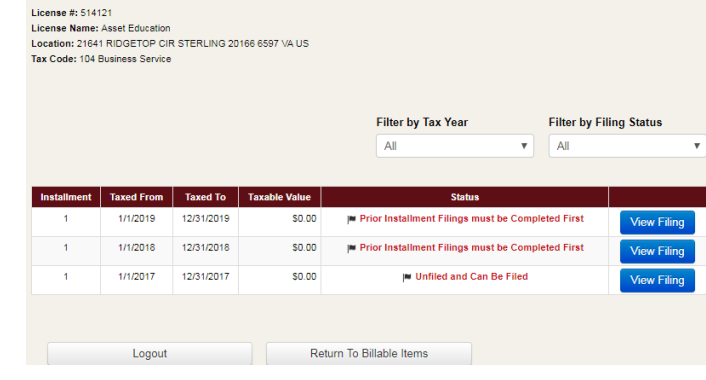

## **Filing Business Personal Property**

To file Business Personal Property, you will enter a total for the "Original Purchase Price" of your assets in the corresponding "Purchase Year" box. The total for the "Original Purchase Price" is calculated by listing assets with their original purchase price, grouping them by the year they were obtained, and adding the original purchase prices of all assets grouped by year for a yearly asset total. Yearly totals may change from year to year as you add and dispose of items on your asset list. The amounts entered in these boxes will re-appear at each year's filings and may be edited to reflect the new asset list totals per year.

Enter the totals with a decimal point. For example: \$25.00 is correct but \$25 will not be accepted. If the amount is entered incorrectly, a pink box with red letters will give instruction on what correction is necessary. *Ex: The row for 2016 does not have an amount with a decimal point. This must be corrected to be accepted by the system.*

2014 and Prior Years

**bmitted values could n** 

## Computer Equipment Installment 1 - 1/1/2019 - 12/31/2019 Account #: 591145 Account Name: Loudoun County Govern Assount Mailing Address: 21641 RIDGETOP CIR STE 100 STERLING VA 20166-6597 **Computer Equipment Filing** Numeric characters only. Decimal point required.  $2017 -$ 2015

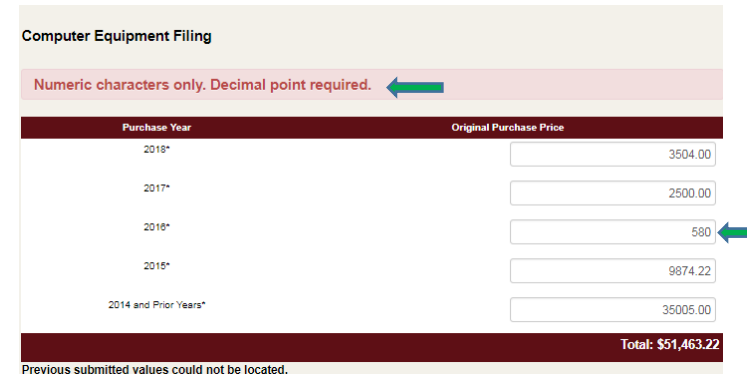

2500.00 580.85

9874.22

35005.00 Total: \$47,960.07

## Once corrected, the pink box will disappear.

Each year, an up-to-date Asset list is required with the filing. You may upload your asset list from your computer by clicking the Choose File button. Your own computer folder will open and you will choose the correct document to upload by clicking "open" on the bottom of the pop up window. The file name will appear next to the "Choose File" button once attached. In the drop down menu next to the file name, select the type of document attached. The "Remove" button will discard documents attached in error.

If you do not have assets to report, you will still need to file each year. You will enter 0.00 for each year in the blank rows and check the "no documentation" box. Add a comment to explain why you do not have any assets to report.

The system will show a warning to confirm this is your intention.

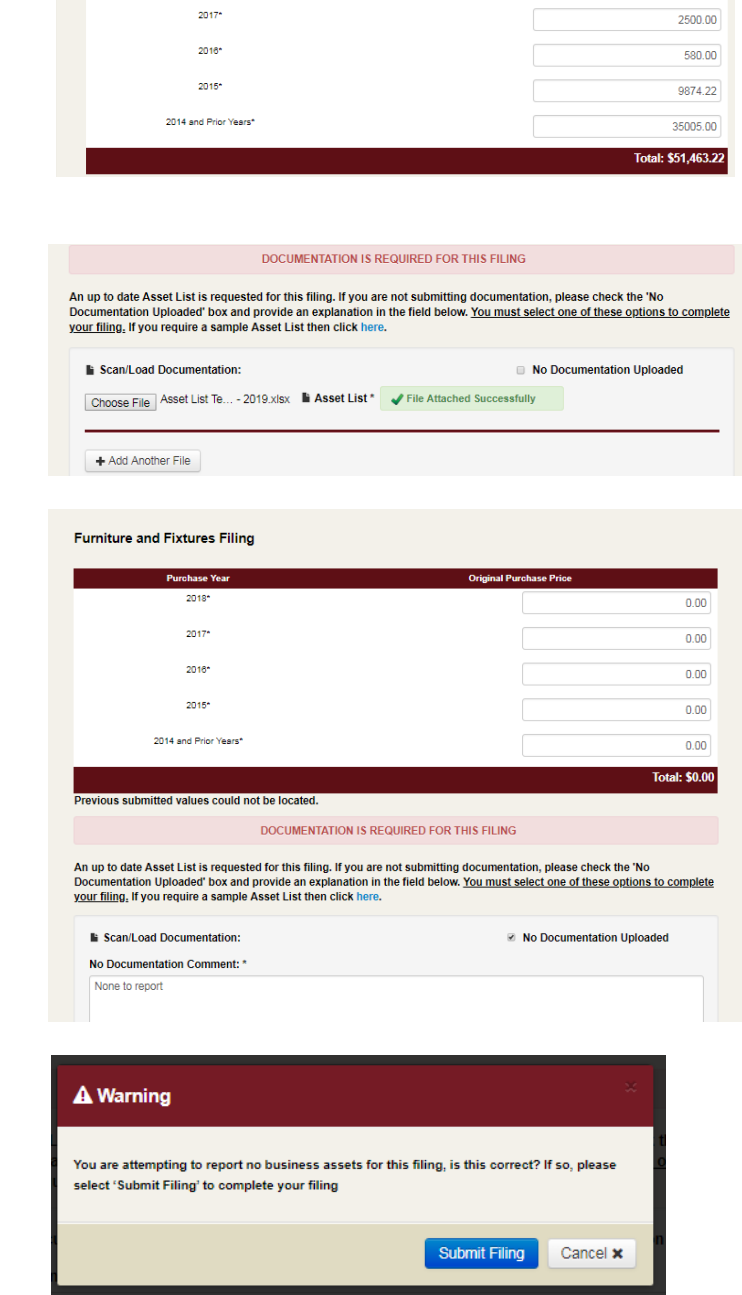

3504.00

Computer Equipment Installment 1 - 1/1/2019 - 12/31/2019

Account #: 591145<br>Account Name: Loudoun County Government<br>Account Nailing Address: 21641 RIDGETOP CIR STE 100 STERLING VA<br>20166-6597

**Computer Equipment Filing** Purchase

Check the box to certify that all the information is true and correct. Fill in your name, phone number, email and any comments. Please note if any comments are time sensitive, also call or email the Business Tax division to be sure any issues are addressed before the filing deadline. [\(btcor@loudoun.gov](mailto:btcor@loudoun.gov) or 703-777-0260).

Once everything is filled in correctly, the Submit Filing button will appear at the bottom of the page.

Once you have submitted your filing, select the "Return To Billable Items" button and you may continue with other filings repeating the same process until the "Account Billable Items" page does not have any other required actions.

After completing individual filings, the system will automatically take you to the Treasurer's payment portal if there are amounts due. We recommend completing all required filings first, then making one payment at the end.

Example: *This "Account Billable Items" page is up to date with no other outstanding filings that are required.*

You may log out at this time or return to your account.

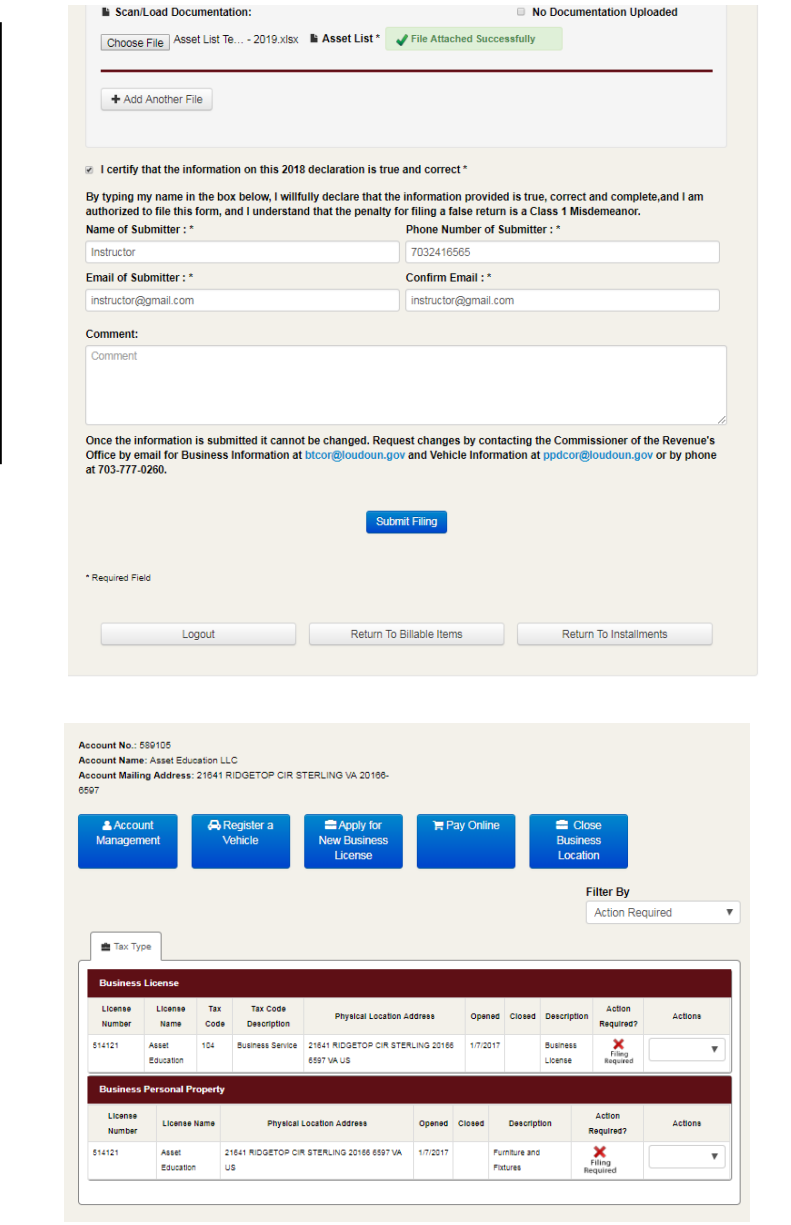

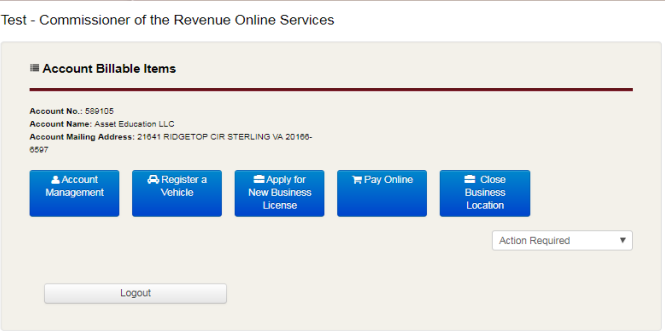

O GOVERNMENT SERVICES BUSINESS ABOUT LOUDOUN VISITORS

.